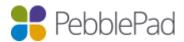

## Activating a Free Alumni Account

All members of education institutions are entitled to a **free** Personal Pebble<sup>+</sup> Alumni Account. This is provided so that you can take your PebblePad assets with you when you leave and continue to use Pebble<sup>+</sup> to support your personal learning and professional development as you move on to the next stage of your career.

You will have access to this Personal Account for free for as long as your institution licenses PebblePad and for three years after that. At this point you can choose to retain your Personal Account for a low annual fee. You will receive notification of this if a decision is required.

## Creating your free Alumni Account

To create an alumni account log into your PebblePad account and select the 'Free Alumni Account' option, under the 'Additional settings' section of the main burger Menu.

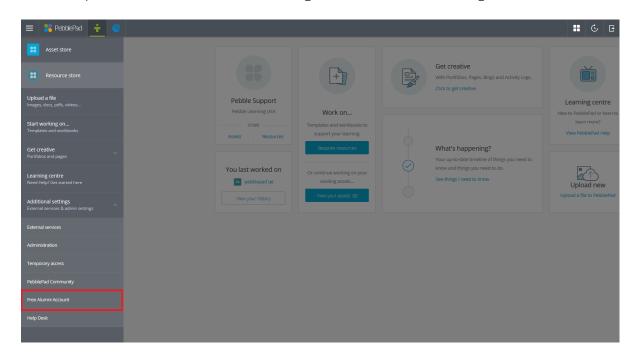

**Note:** Assets shared by other users at your university will not be available in the alumni account unless you copy the shared assets into your asset store before creating the alumni account. You will not be able to copy shared assets unless you have been granted copy permission by the sharer.

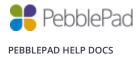

You will be redirected to the following pop-up window where you can 'Continue' to the account creation page or 'Cancel' to return to your PebblePad account.

## Click to 'Continue'

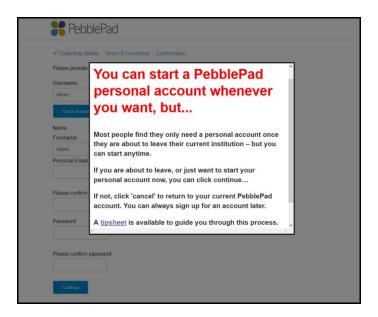

The 'Collecting details' page is for you to provide details for your alumni account. Since you already use PebblePad, the sign-up form will be pre-populated with your name and email address, you can make changes to this information if you wish to.

Note: Please use a personal email address instead of your university email address as you will lose access to this when you leave your university. All PebblePad notifications will be sent to the email address you enter on this page.

When you have completed all the fields, click to 'Continue'

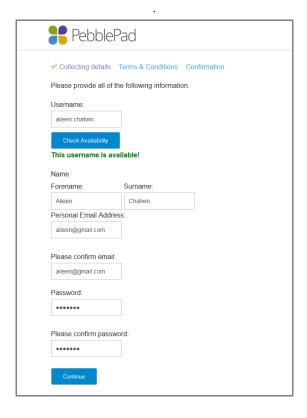

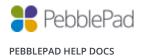

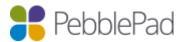

The next page will ask you questions about the subject area you specialise in. These fields are not mandatory but the information you provide would help us in understanding the contexts in which PebblePad is being used.

Once you have agreed with the terms and conditions of using PebblePad, click 'Continue' to go to the confirmation screen.

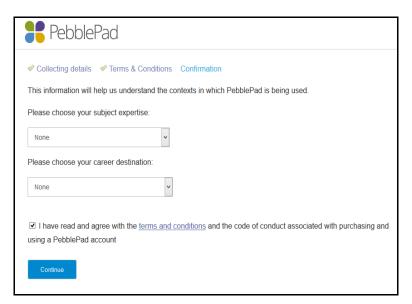

The confirmation screen will display your account details, check that your account information is correct and click the 'Confirm' button to create your alumni account.

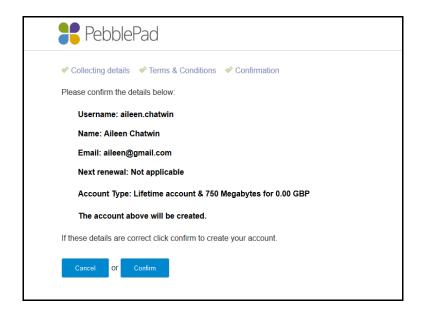

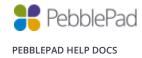

The final screen will display a summary of your account information and a Login URL to take you directly to the login page for your new alumni account. You will also receive an email to confirm the account creation.

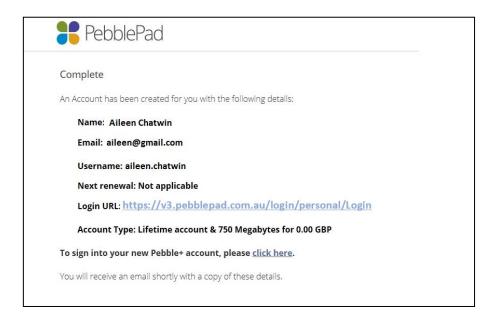

**Note:** Please bookmark the login URL for the region you are located in or save it as a favourite in your browser:

UK: <a href="https://v3.pebblepad.co.uk/login/personal/Login">https://v3.pebblepad.co.uk/login/personal/Login</a>

Australasia: https://v3.pebblepad.com.au/login/personal/Login

USA: <a href="https://pebblepad.com/login/personal/Login">https://pebblepad.com/login/personal/Login</a>

Canada: https://app.pebblepad.ca/login/personal/Login

You will only be able to login to your alumni account using this URL. The login credentials for your alumni account will not be recognised if you attempt to login via the URL you use to log into your university PebblePad account.

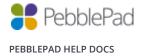

Log into your alumni account and open the asset store. You will see an additional store on the top right hand side with your institution name on the tab.

**NOTE:** It may take **up to 24 hours** for the new tab and all of your Assets to appear in your new Alumni account.

Assets you create in your new alumni account will appear under the 'Assets' tab and existing assets that were created in your university account will appear under the institutional tab.

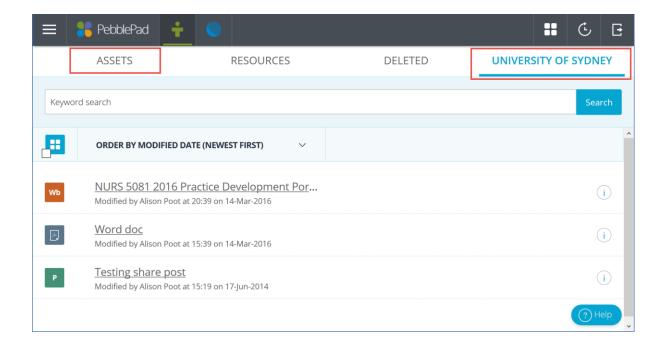

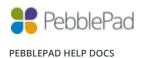